# **Garis Panduan Pemindahan eRC eCosway**

1. Masukkan ID ahli dan kata laluan anda untuk log masuk ke Online Office anda. (URL Online Office: [https://www.ecosway.com/ecosway/my\\_account.jsp\)](https://www.ecosway.com/ecosway/my_account.jsp)

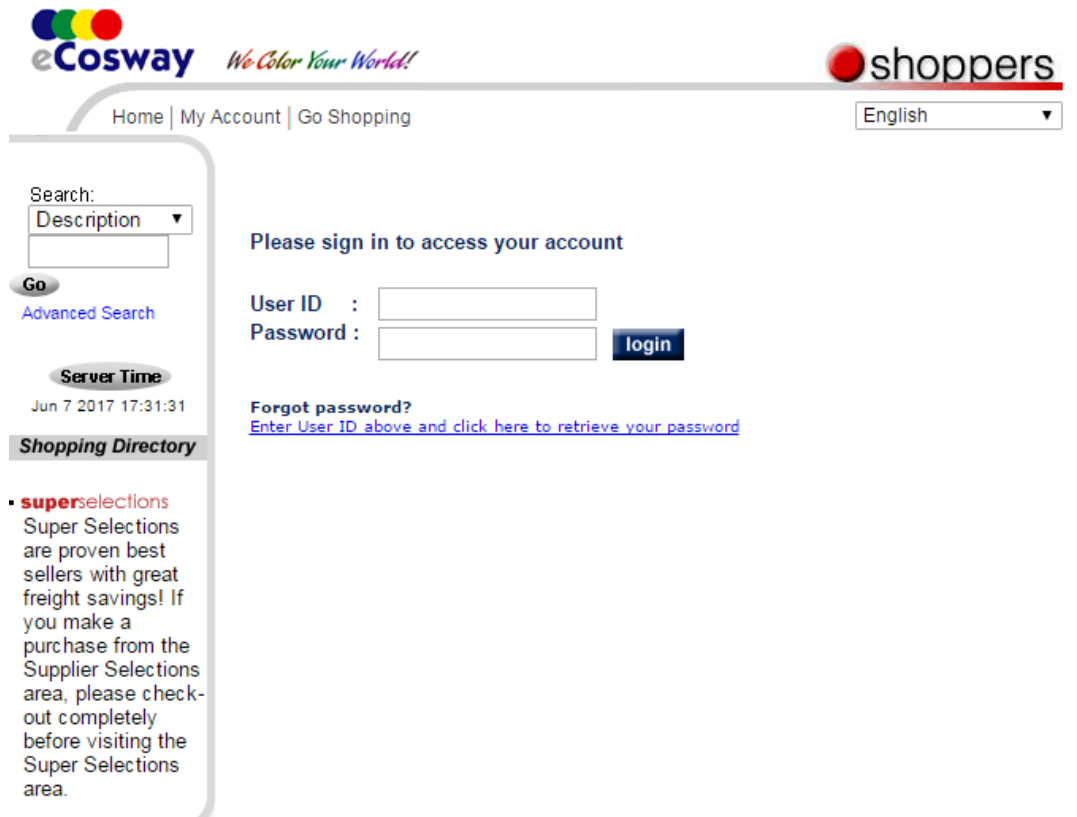

2. Setelah log masuk ke Online Office anda, sila klik pada tab "eRC Transfer" di bawah kategori "My Transactions" pada bar menu di sisi.

 Sila ambil perhatian bahawa PIN Keselamatan diperlukan untuk semua Pemindahan eRC. Oleh itu, pastikan anda telah menghasilkan PIN Keselamatan di Online Office anda.

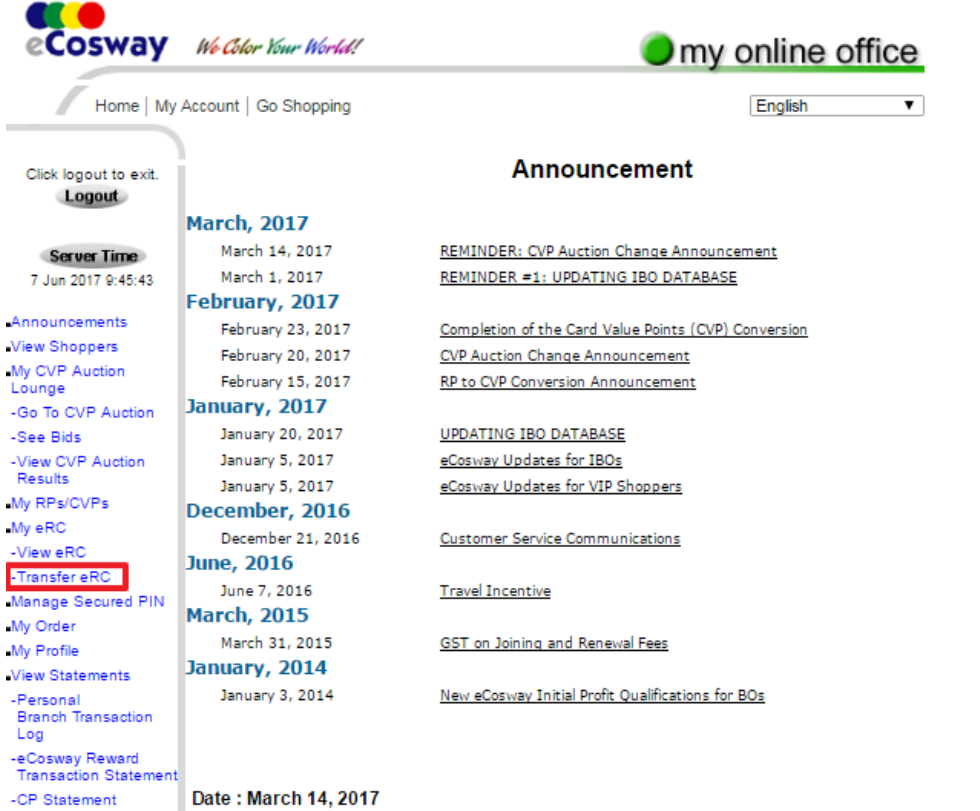

Change Password

**REMINDER: CVP Auction Change Announcement** 

3. Anda boleh memasukkan jumlah eRC yang anda ingin pindahkan di medan "eRC Transfer amount" dan akaun ID ahli yang anda ingin pindahkan kepada di medan "Transferee Member ID". Status ID Ahli penerima mestilah "Aktif". Anda hanya dibenarkan untuk memindah maksimum 100 eRC setiap hari.

 $\sim$ 

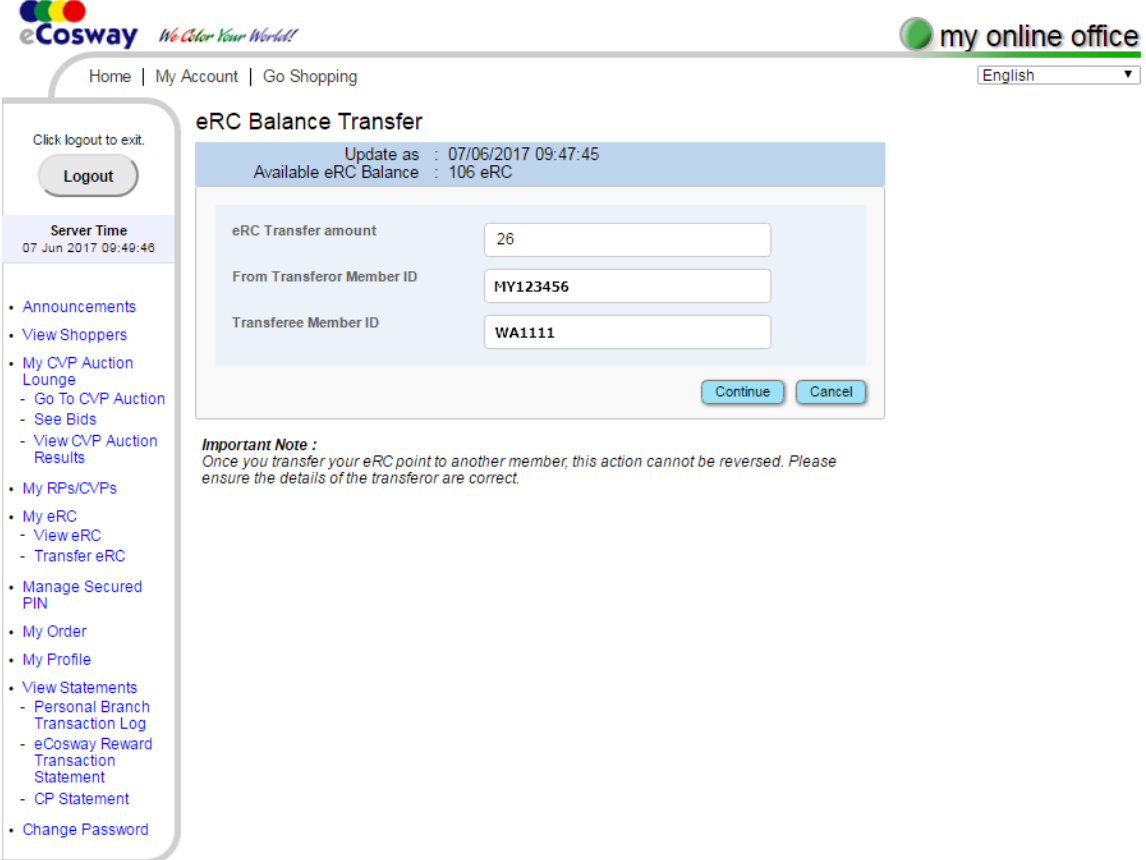

4. Untuk meneruskan pemindahan eRC, masukkan PIN Keselamatan 6 angka anda.

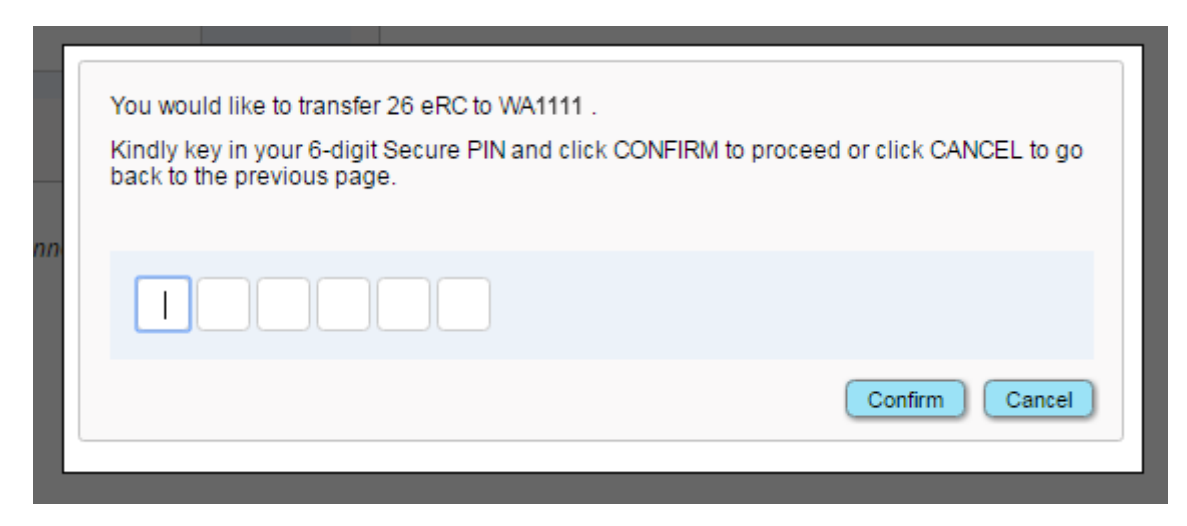

5. Anda akan dapat lihat pemberitahuan segera di bawah apabila pemindahan eRC anda berjaya.

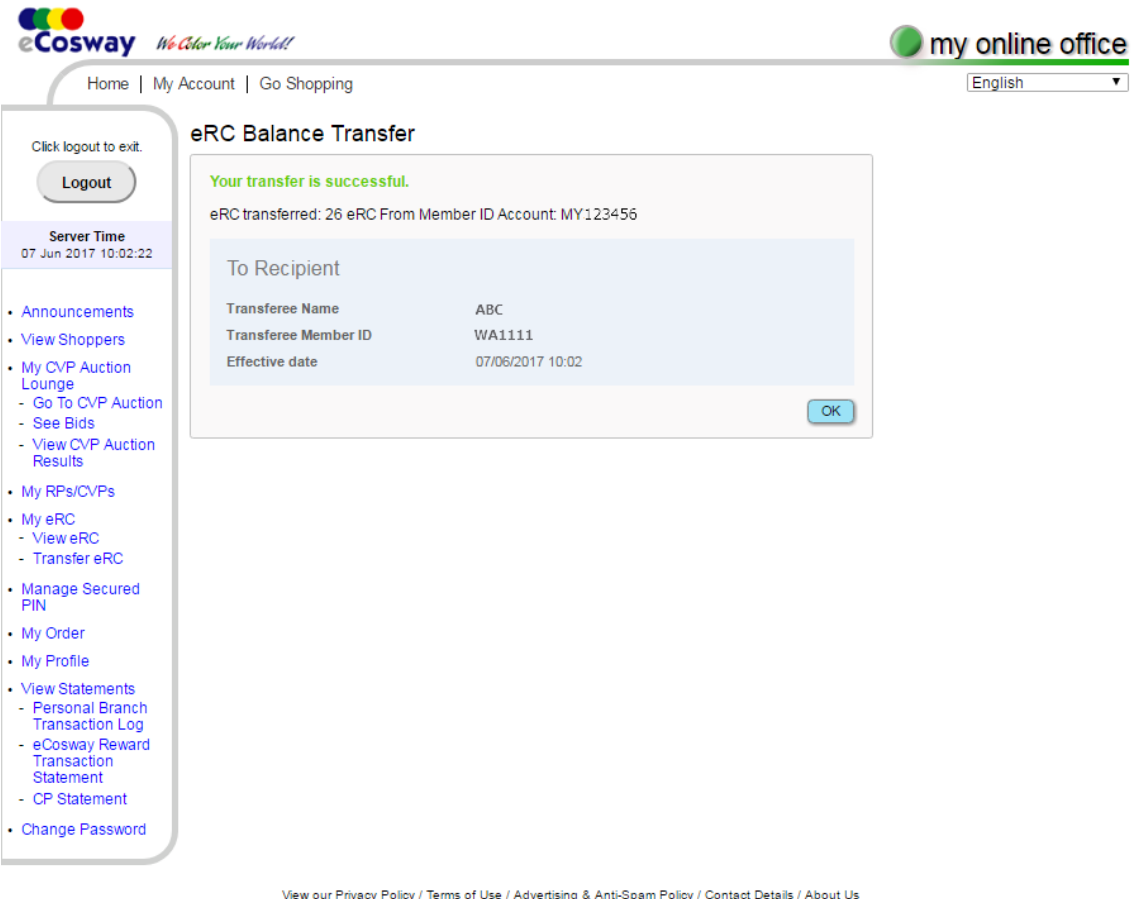

© 2001- 2017 eCosway.com Sdn Bhd (509213-A). All Rights Reserved Worldwide.<br>The eCosway logo is a trademark of eCosway.com Sdn Bhd (509213-A).

6. Pada masa yang sama, kedua-dua pemindah dan penerima akan menerima e-mel pengesahan.

### **Contoh e-mel yang diterima oleh Pemindah**

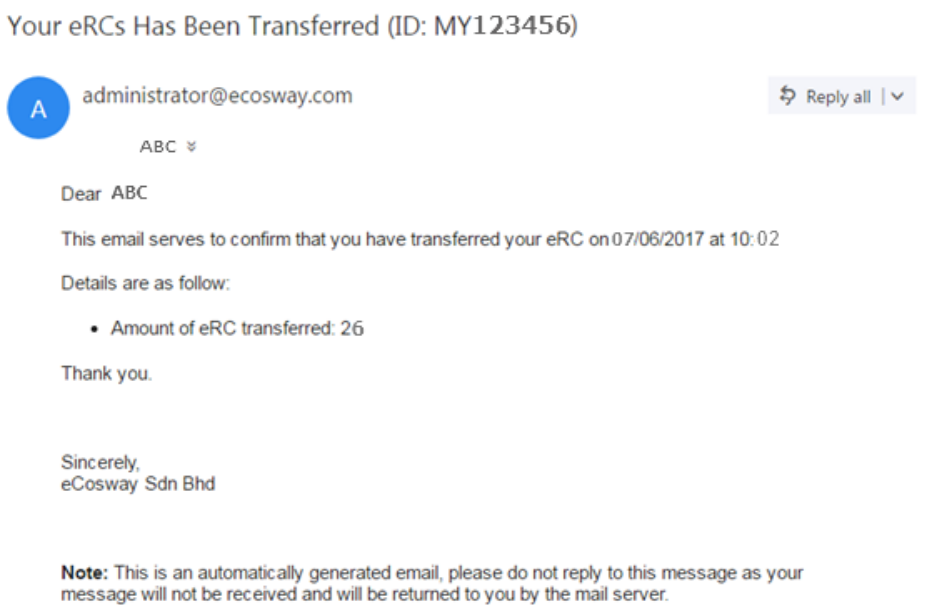

### **Contoh e-mel yang diterima oleh Penerima**

# 3rd Party Transfer of eRCs

ABC<sub>\*</sub>

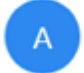

Admin COSWAY (M) SDN BHD

\$ Reply all | ∨

This is to inform you that ABC has transferred eRC 26 to your account WA1111 on 07/06/2017 at 10:02

Please check your account balance.

Thank you.

Sincerely, Cosway (M) Sdn Bhd

Note: This is an automatically generated email; please do not reply to this message as your message will not be received and will be returned to you by the mail server.

7. Anda boleh menyemak baki eRC anda dengan mengklik tab "View eRC" di bawah ketegori "My eRC di palang menu sisi. Anda boleh melihat aktiviti eRC dengan mengklik butang "View Details".

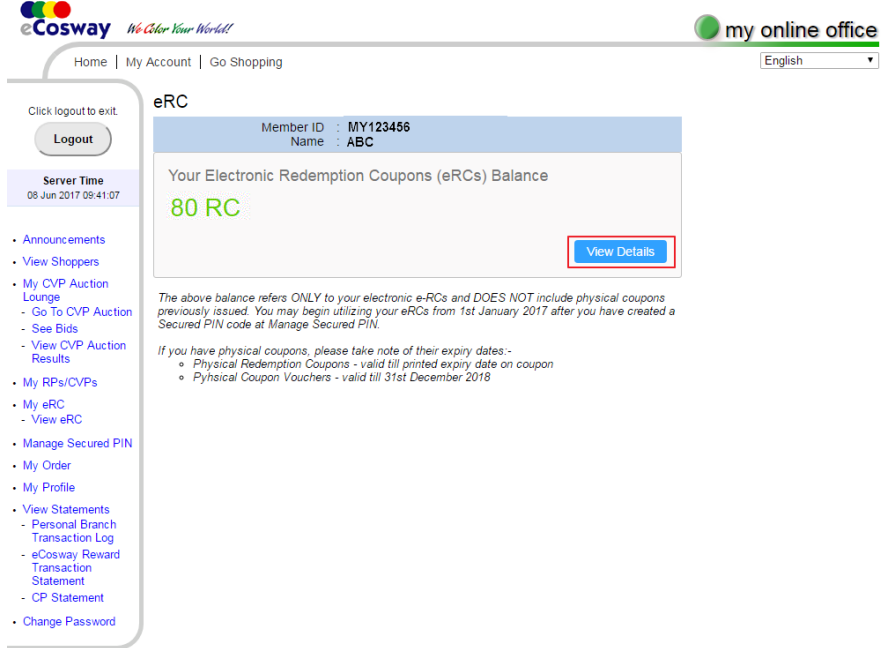

### **Halaman [Lihat Baki eRC] Pemindah**

## **Halaman [Lihat Butiran eRC] Pemindah**

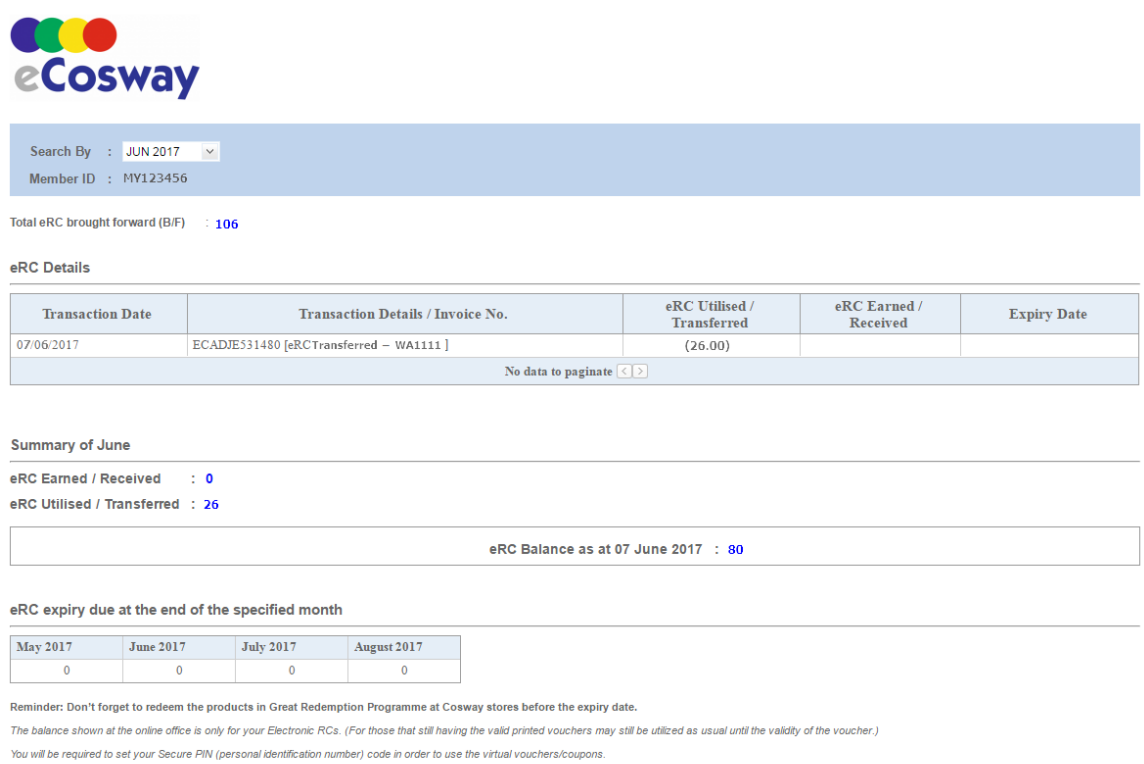

\* The validity of the eRC is 3 years based on the transaction month, e.g. Transaction date 15/01/2017 10 eRC earned; expiry date would be 31/01/2020.

## **Halaman [Lihat Baki eRC] Penerima**

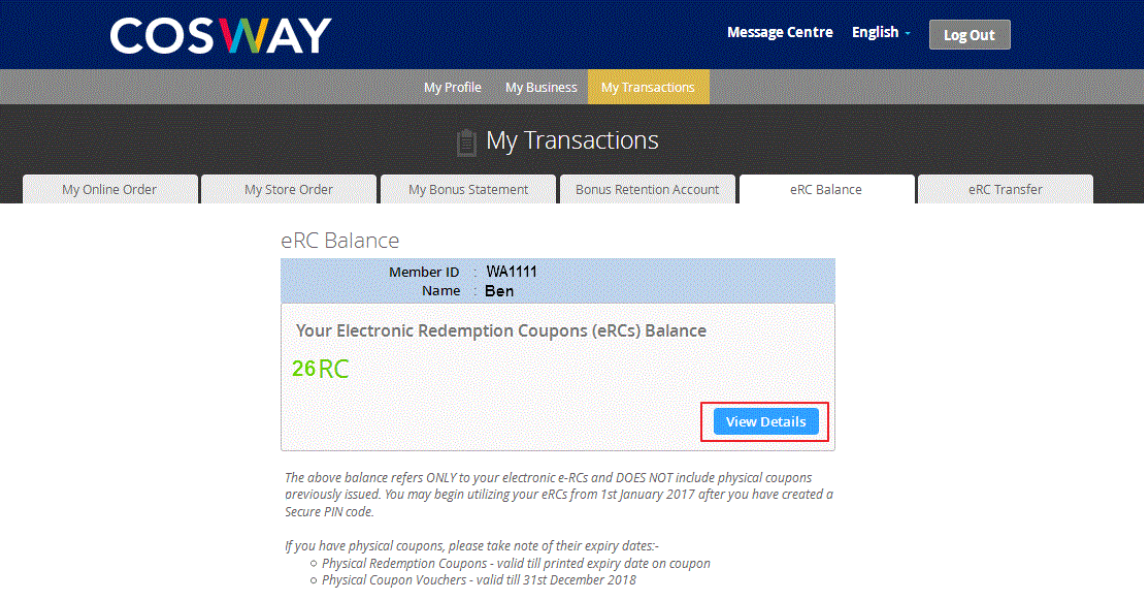

## **Halaman [Lihat Butiran eRC] Penerima**

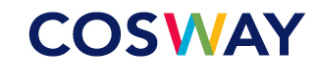

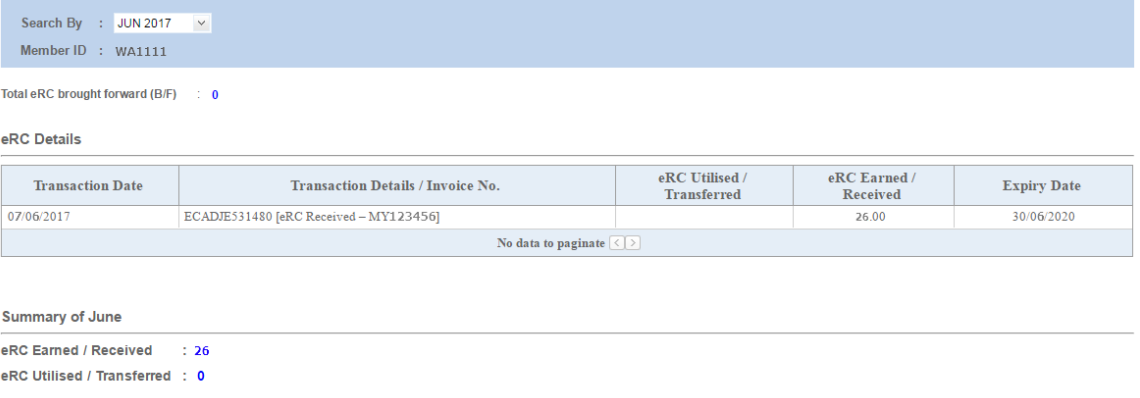

eRC Balance as at 05 May 2017  $\div$  0

#### eRC expiry due at the end of the specified month

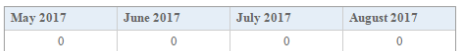

Reminder: Don't forget to redeem the products in Great Redemption Programme at Cosway stores before the expiry date.

The balance shown at the online office is only for your Electronic RCs. (For those that still having the valid printed vouchers may still be utilized as usual until the validity of the voucher.)

You will be required to set your Secure PIN (personal identification number) code in order to use the virtual vouchers/coupons.

\* The validity of the eRC is 3 years based on the transaction month, e.g. Transaction date 15/01/2017 10 eRC earned; expiry date would be 31/01/2020.